### LEDベースライトTENQOOシリーズ [ビューレッド] カメラ付きLED照明 ViewLED

### アプリ操作ガイド 1-2.0

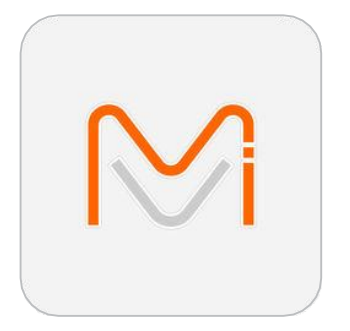

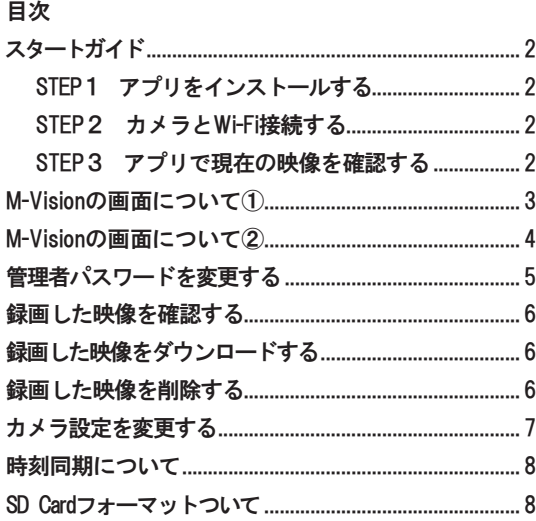

ご注 意(アプリについて)

- カメラの映像をご確認いただくためのアプリケーション「M-Vision」はMedia Hills社の製作したフリーソフトです。 改善などのため、予告なくバージョンを更新する場合があります。また、製作元の都合により予告なくソフトの提供・公開またはサポートを中止する場合があります。
- **著作権はMedia Hills社に帰属します。**
- 「M-Vison」はフリーソフトウェアのため、ソフトウェアに起因する不具合等は対応しかねます。
- Wi-Fi接続のSSIDとパスワードを入力することで、無線通信機器と接続できます。パスワードの管理については責任を負いかねます。
- Wi-Fi接続による映像確認にはソフトウェアのダウンロードが必要です。
- EEE802.11b/g/n 2.4GHz無線通信です。通信距離は障害物がない場合は約20mの通信が可能です。通信環境により通信が途切れる可能性があります。
- 日本国内で使用できる電波法適合品です。

**ご注意**(カメラ付LED照明について)

- 一時保存の時間はmicro SDメモリカードの容量により異なります。容量を越えた場合、古い記録は消去・上書きされます。
- LED照明器具点灯時のみ映像記録カメラユニットが自動録画開始します。照明が消灯中は映像記録されません。
- 記録の目安はmicro SDカード64GB、画質HD720P、30FPSの時に1日8時間点灯で約12日間程度です。(連続点灯110時間程度)それ以降はファイルが上書きされます。<br>- 一部撮影する被写体により記録時間が短くなる場合もあります。<br>- された画像の管理責任、個人情報保護に関する条例に対する、盗難などの損害等、また撮影した映像の取り扱いに係る訴訟や損害および、micro SDメモリカードに記録<br>- された画像の管理責任、個
- 

## スタートガイド

### STEP1 アプリをインストールする

スマートフォン/タブレットにてカメラアプリ「M-Vision」(無料)をインストールして利用します。

※「M-Vision」は最新版をご利用ください。

※通信環境の良い場所で行ってください。

**1 App StoreまたはGoogle Playで「M-Vision」を検索してインストールしてください。** 

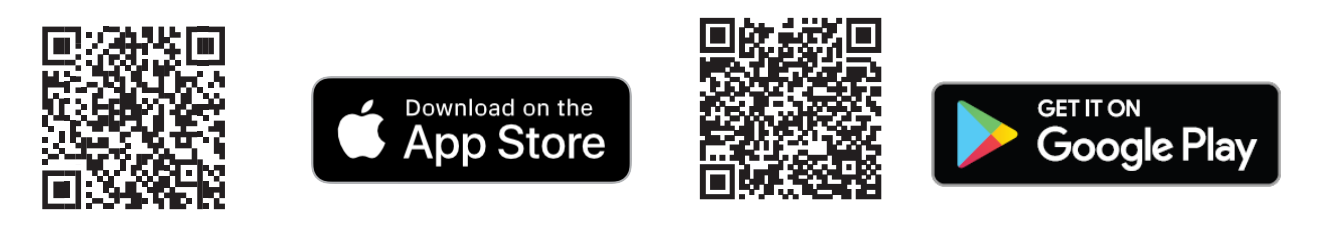

App Storeは Apple Inc.のサービスマークです。 Google PayはGoogle PayはGoogle LCCの商標です。

# STEP2 カメラとWi-Fi接続する

- ❶ 照明が点灯していることを確認してください。
- **②スマートフォン/タブレットの設定画面にてWi-Fi機能をONにしてください。**
- **❸ Wi-Fiネットワーク名 「MV-9CTxxxxx」(SSID)を選択してください。**
- **❹ パスワードを入力してカメラとWi-Fi接続をしてください。** ※出荷時設定のパスワードは「1234567890」です。

### STEP3 アプリで現在の映像を確認する

録画中の映像を確認することができます。

❶アプリを起動してください。なお、初回起動時は位置 情報の使用の許可を求められます。「一度だけ許可」 または「Appの使用中は許可」を選択してください。

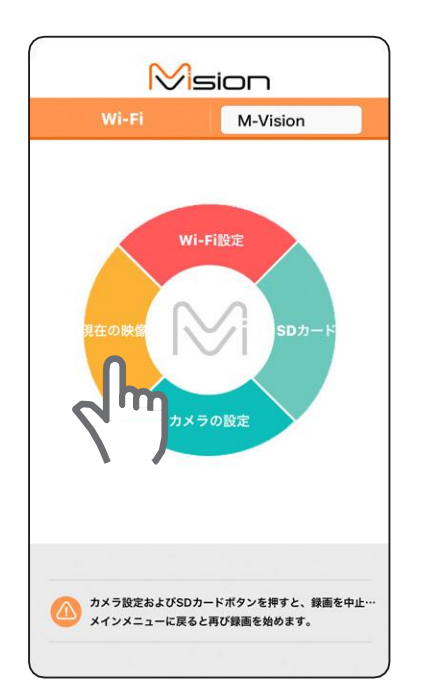

注意「許可しない」を選択した場合、映像が閲覧できな い場合があります。

❷メインメニューの「現在の映像」をタップすると映像が 表示されます。

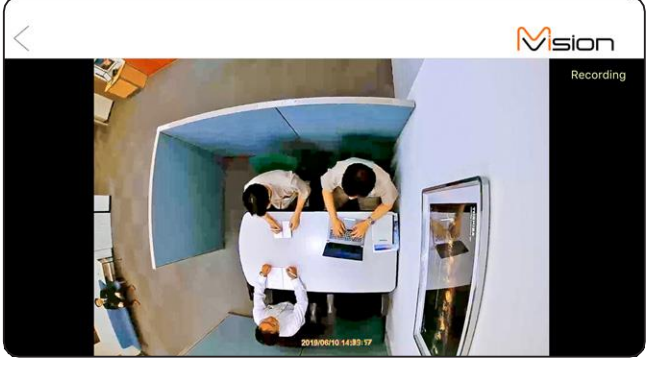

## M-Vision の画面について ①

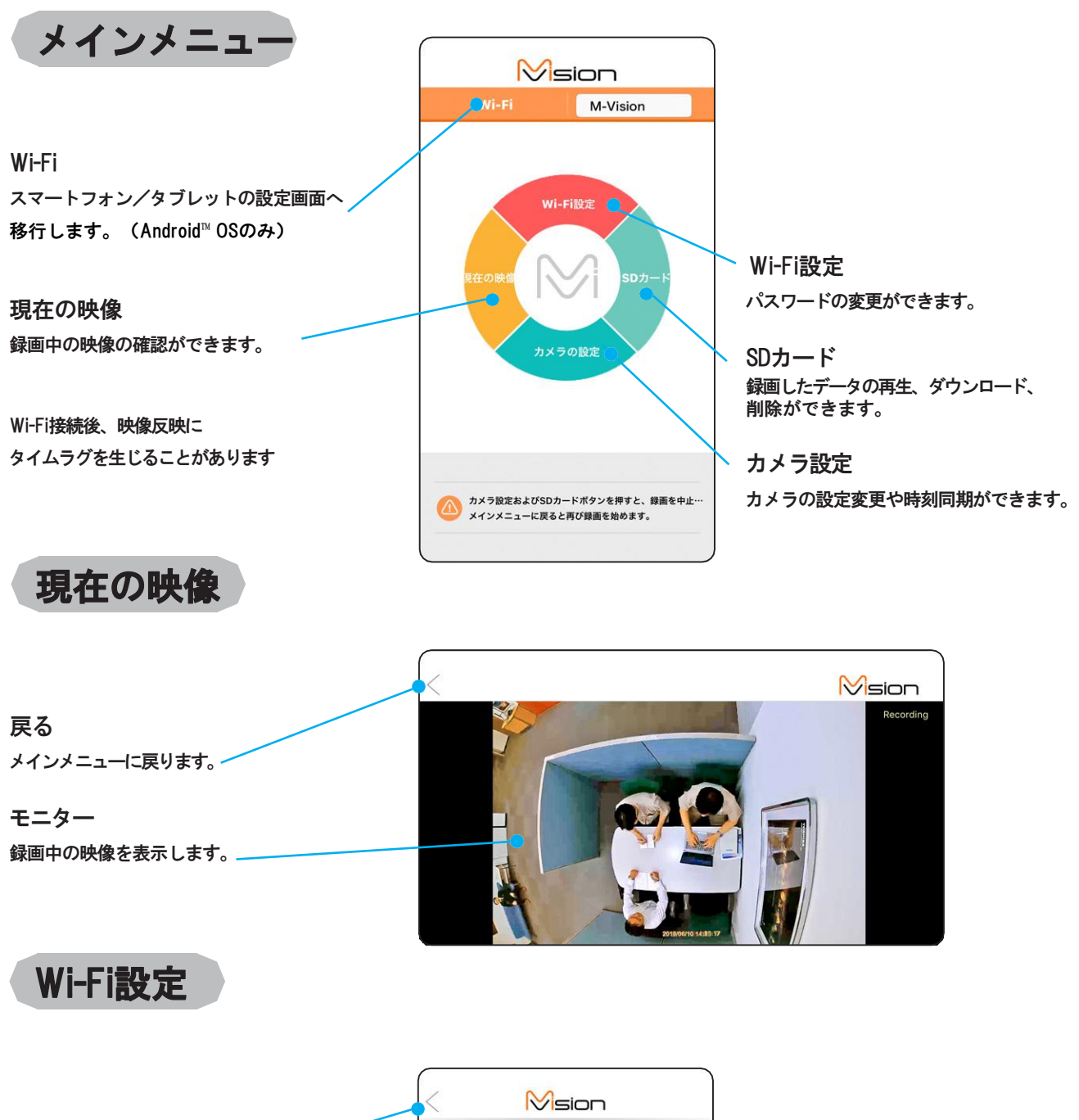

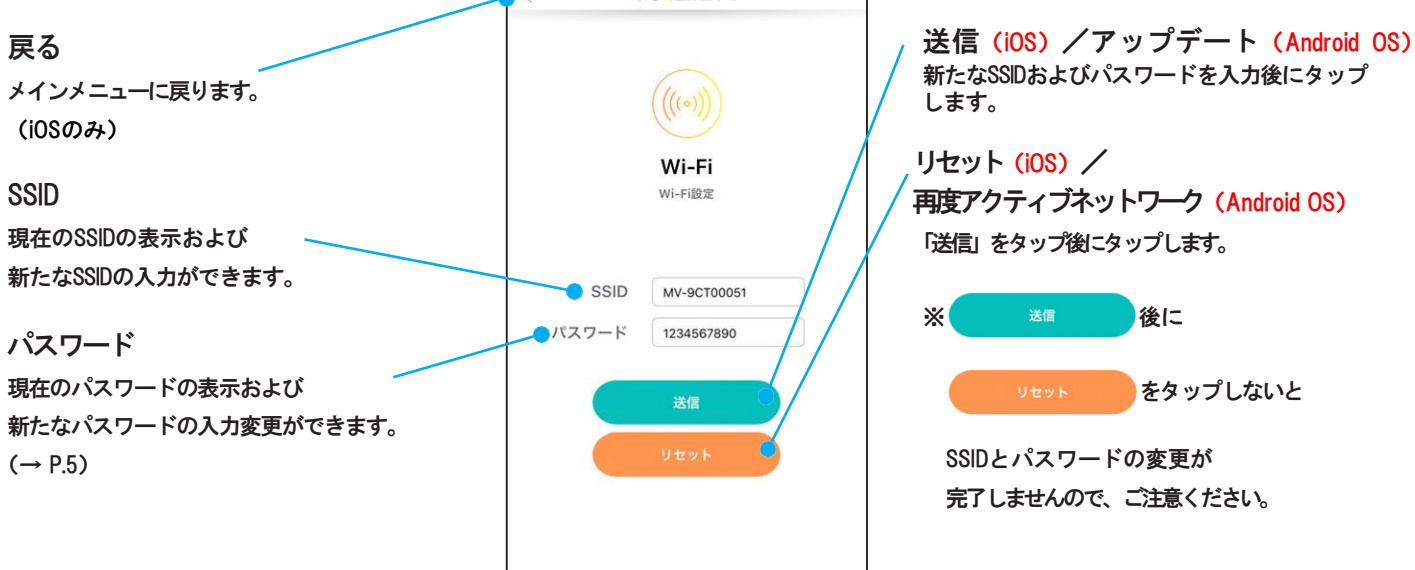

3

# M-Vision の画面について 2

SDカード

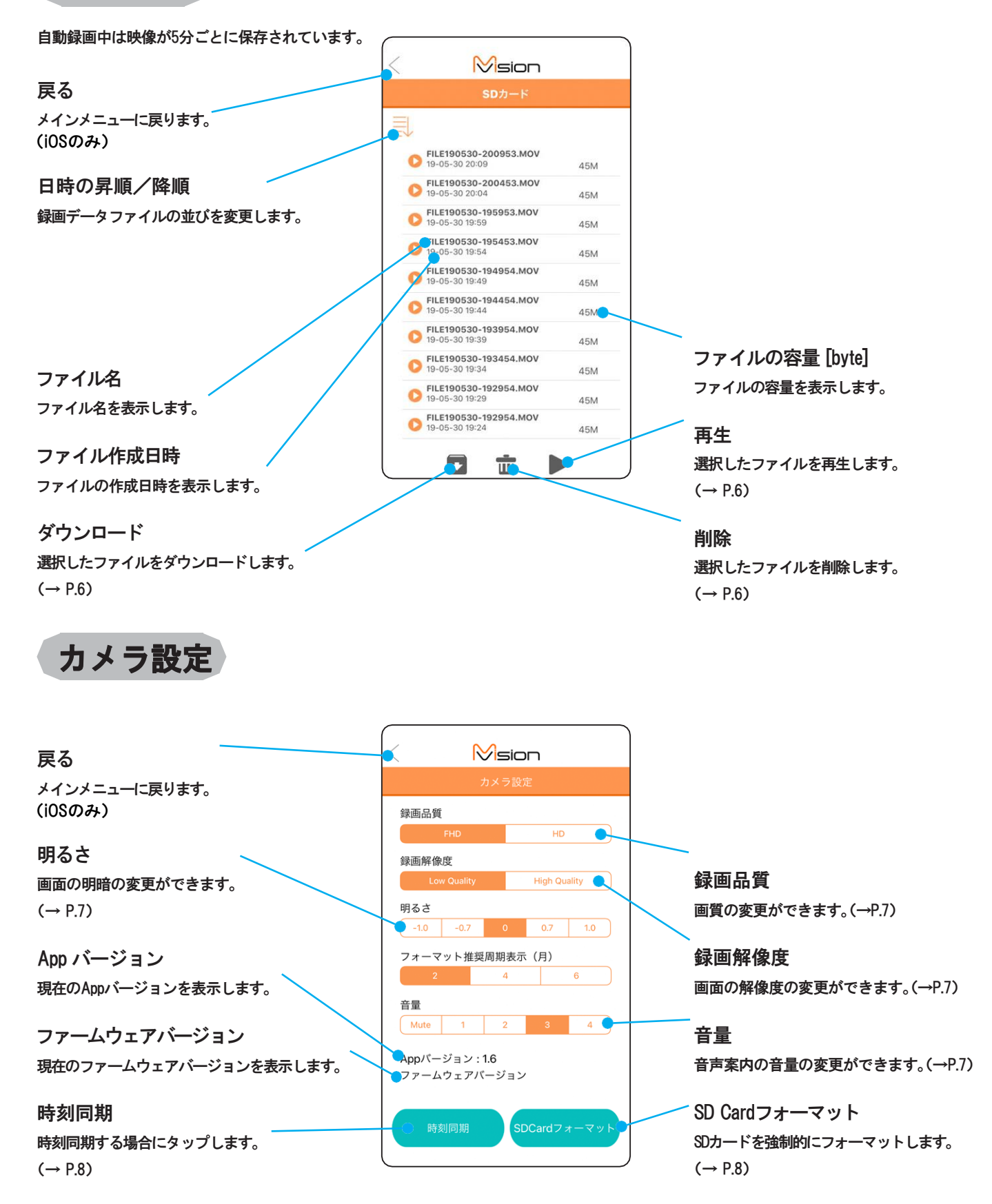

### 管理者パスワードを変更する

セキュリティー対策のため、管理者パスワードを変更することができます。

#### ご注意

#### ● セキュリティーのため、管理者権限のパスワードは出荷時設定より変更することをおすすめします。

● パスワードは紛失・お忘れの場合でも再発行および初期化などはできませんので、ご注意ください。取扱説明書 と合わせ保管・管理することをおすすめします。

❶ 照明が点灯していることを確認してください。

- **② スマートフォンでWi-Fi接続するSSID「MV-9CTxxxxx」を選択します。** (Password 1234567890)を入力してください。
- ❸ スマートフォンでM-Visionを起動させてください。
- ❹アプリで「Wi-Fi設定」を選択してください。
- ❺ パスワード欄に新たなパスワードを入力し、「送信/アップデート」「リセット/再度アクティブネットワーク」を 順番に押します。 ※パスワード:8文字以上、半角入力、英数字、記号を使用
- ❻ アプリを終了します。 パスワード変更反映にタイムラグを生じることがあります。
- **⑦ スマートフォンでWi-Fi接続するSSID 「MV-9CTxxxxx」を選択する。**
- ❽ 変更されたパスワードを入力する。

❾スマートフォンで「M-Vision」を実行させる。

以上で管理者パスワードの変更は完了となります。

## 録画した映像を確認する

録画した映像をスマートフォン/タブレットにて確認することができます。

- ❶ カメラとWi-Fi接続した状態でM-Visionを起動してください。
- ❷メインメニューの「SDカード」をタップしてください。
- 6 確認したいファイルをタップして、「▶ 」をタップしてください。

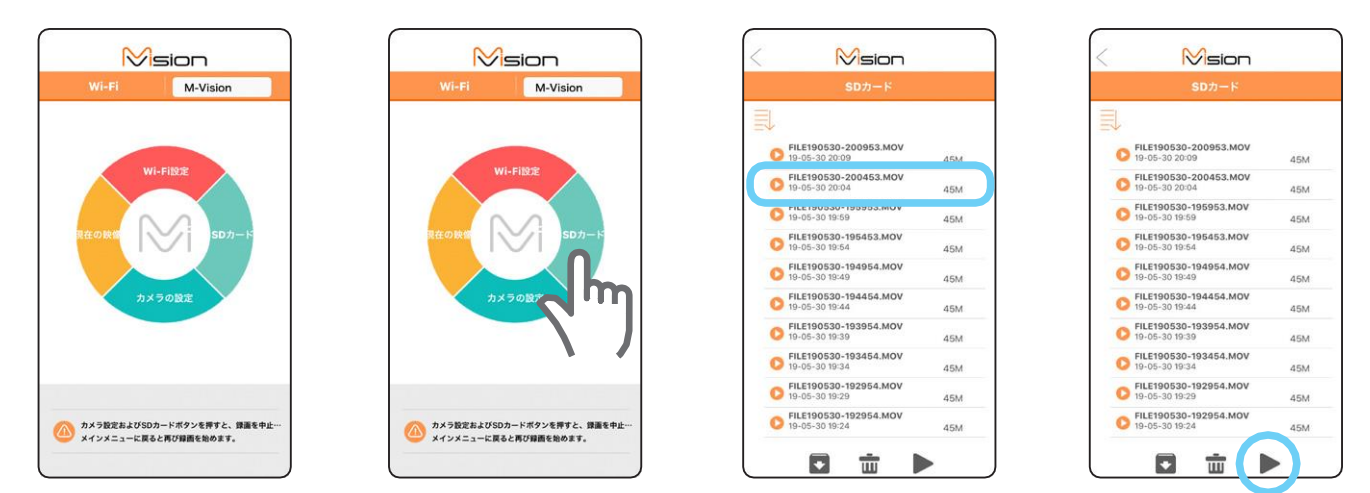

# 録画した映像をダウンロードする

録画した映像をスマートフォン/タブレットにダウンロードし、 ファイルデータとして保管することができます。

❶「録画した映像を確認する」と同手順で

ダウンロードしたいファイルをタップしてください。

- 2「 □ 」をタップしてください。
- ❸ ダウンロード中の進行状況が 100%になったことを確認してください。

※Wi-Fi接続からダウンロードする場合、通信環境・使用端末の状態等によりダウンロード時間が異なります。 複数ファイルの同時ダウンロードは時間がかかり通信切断等が懸念されるため推奨できません。

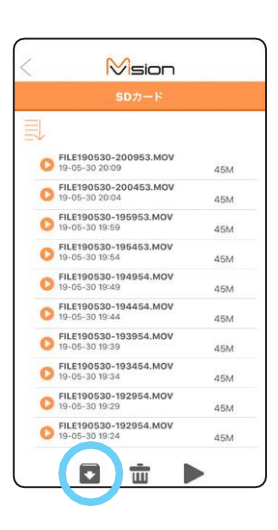

# 録画した映像を削除する

不要な映像データを削除することができます。

- ❶「録画した映像を確認する」と同手順で 削除したいファイルをタップしてください。
- ●「 而 」をタップしてください。

※タップ後に、アプリがシャットダウンすることがございますが、故障ではありません。 改めてアプリを起動し直してください。

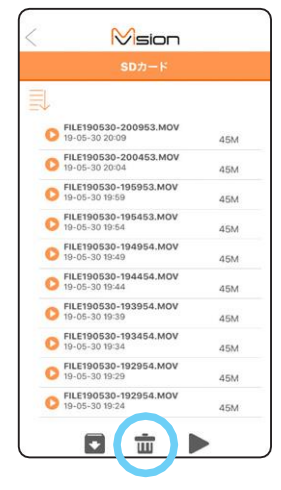

# カメラ設定を変更する

カメラの各種設定項目を任意に変更することができます。変更可能な項目は「設定内容一覧」を参照ください。

**1** カメラとWi-Fi接続した状態でM-Visionを起動してください。

❷メインメニューの「カメラ設定」をタップしてください。

❸ 各項目について変更後の設定をタップしてください。

❹設定変更後、カメラの電源を再起動してください。電源を再起動しないと設定が反映されません。 (再起動は照明器具を壁スイッチ等で電源OFFした後、再度電源をONにしてください。)

設定内容一覧

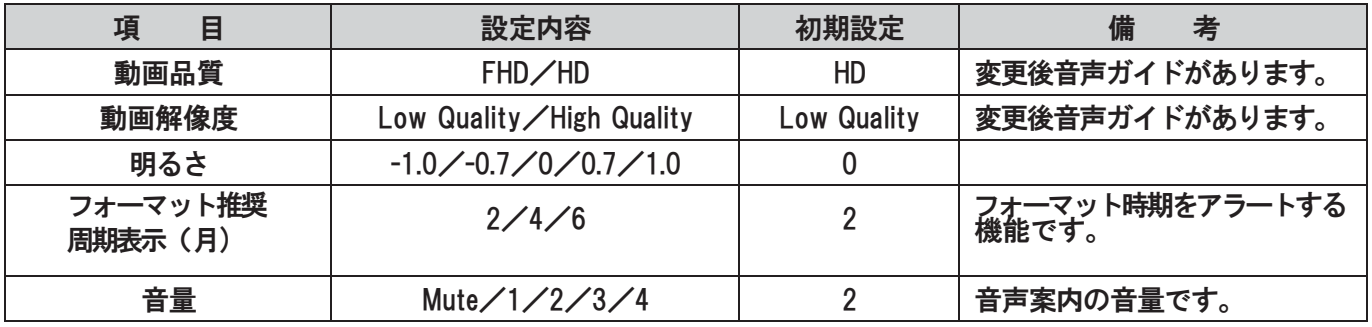

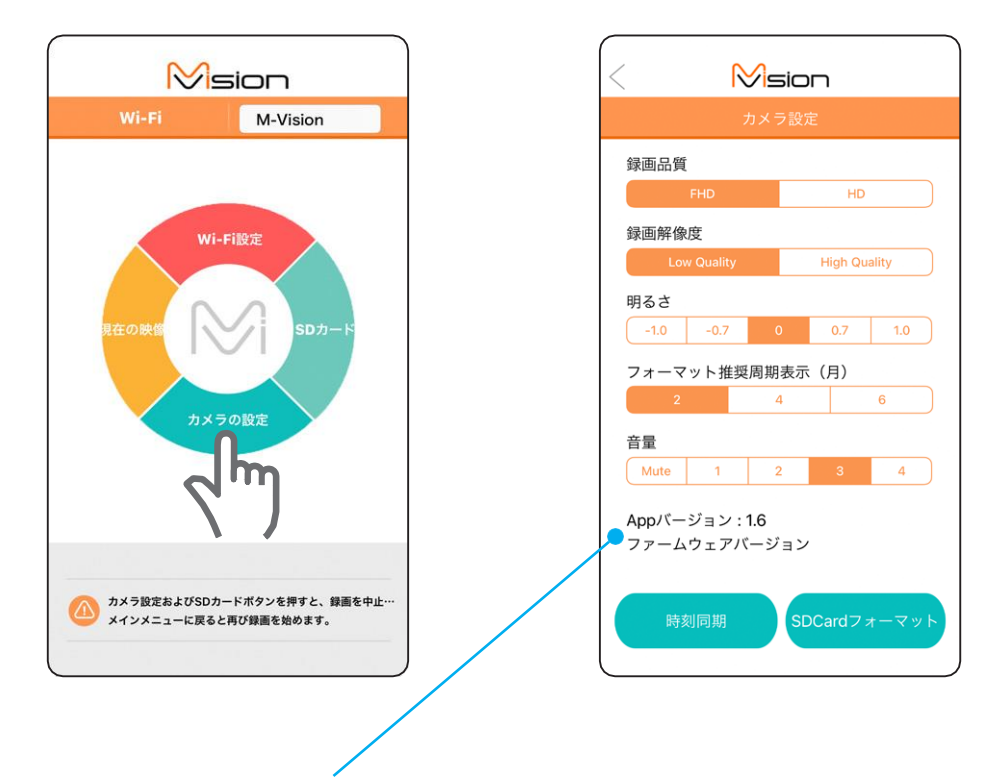

Appバージョン:x.x カメラとWi-Fi接続すると数字が変化することがあります。 ファームウェアバージョン:カメラとWi-Fi接続するとカメラのファームウェアバージョンが見えます

以上でカメラの設定を変更することができます。

### 時刻同期について

携帯端末の時刻とカメラの時刻を同期させることができます。 ※初期設定時には時刻同期を実施することを推奨いたします。 ※携帯端末の時刻に同期します。

❶「カメラの設定を変更する」と同手順でカメラ設定メニューを表示してください。

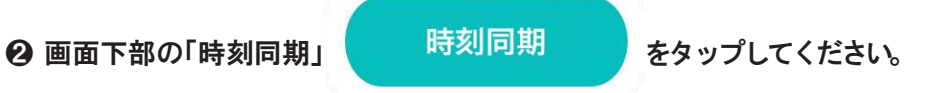

※時刻同期後に映像確認する場合、映像を表示するまでに時間がかかります。 ご使用環境や長時間電源を入れない状態が続くと時刻にずれが生じることがあります。 定期的な時刻同期を推奨いたします。

### SD Card フォーマットついて

ご注意 ● SD Cardは、安定した動画録画を行うために、定期的に(2ヶ月間、4ヶ月間、6ヶ月間)フォーマットするこ とを推奨します。

- SD CardをフォーマットするとSD Card内の画像がすべて消去されますので、ご自身の責任で消去してください。

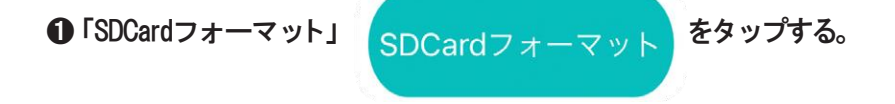